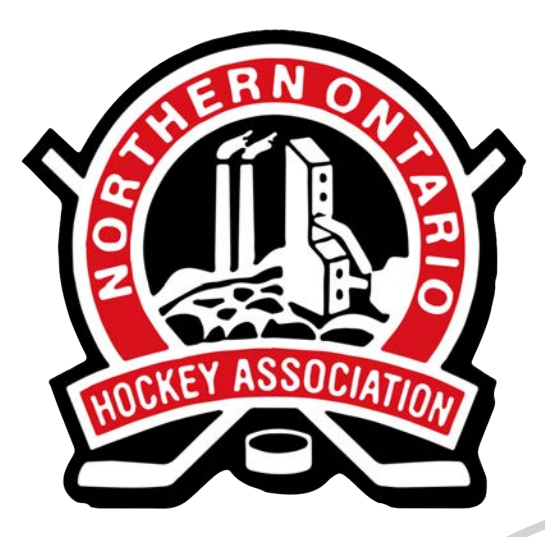

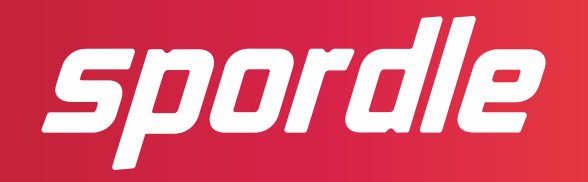

#### **SPORDLE ACCOUNT GUIDE**

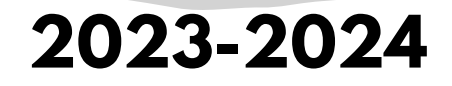

**[noha-hockey.ca](https://noha-hockey.ca/)**

#### **Creating an Account Step One:**

**Go to:**

**[account.spordle.com](http://account.spordle.com/)**

**Click "Sign Up"**

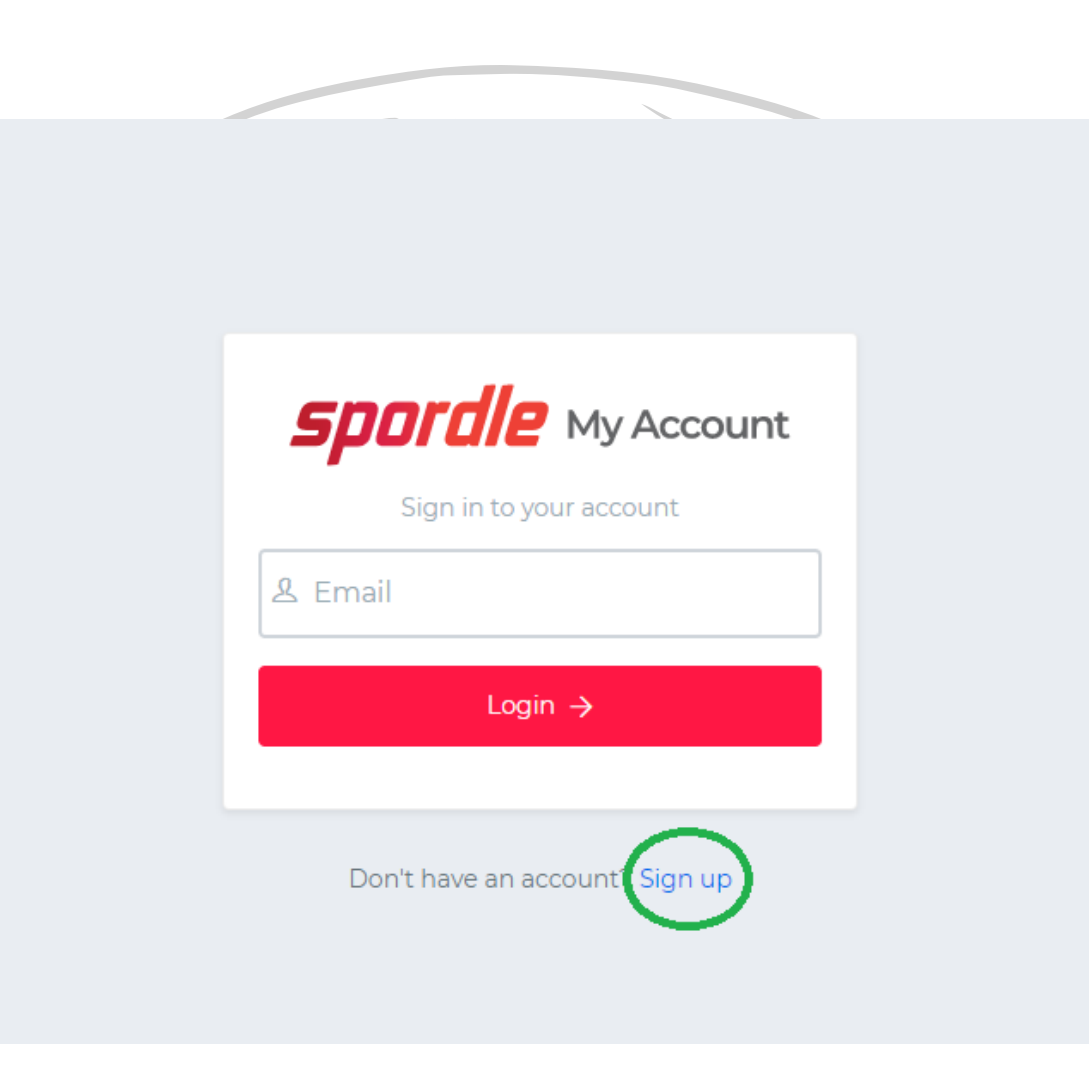

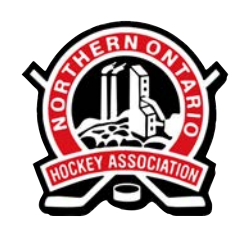

#### **Creating an Account Step Two:**

**Enter your account information. You will receive a confirmation email with a code to enter.**

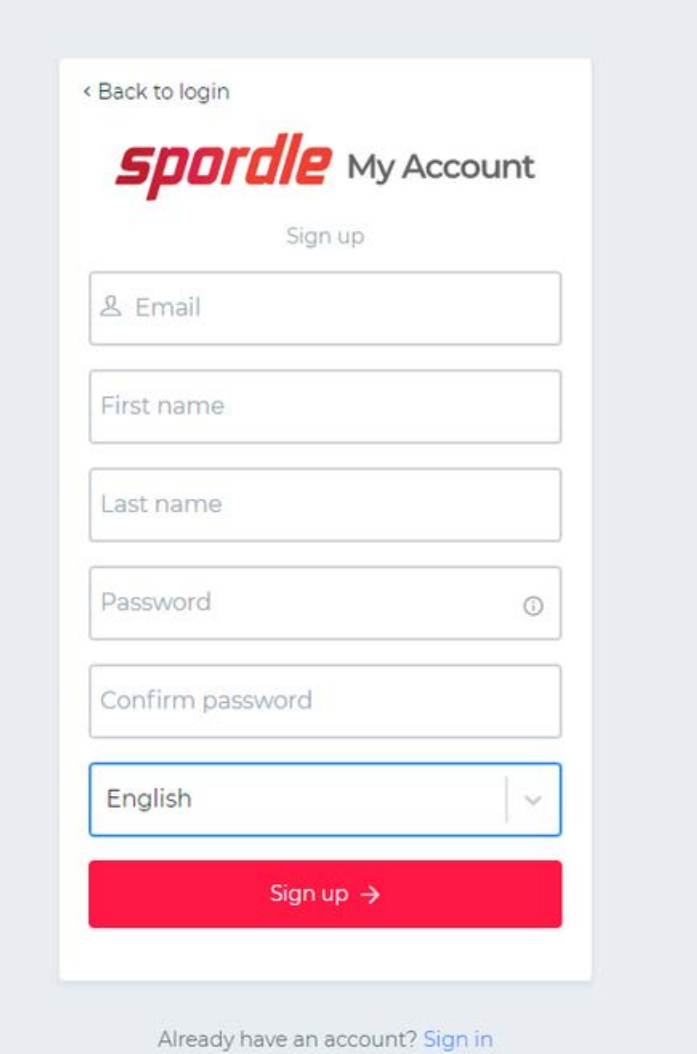

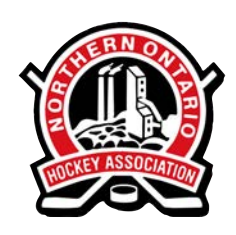

#### **Creating an Account Step Three:**

**Once you've logged into your account, you must add yourself as a Member to link your member profile to your account. Click the Plus Sign Icon and select the relationship "Myself".**

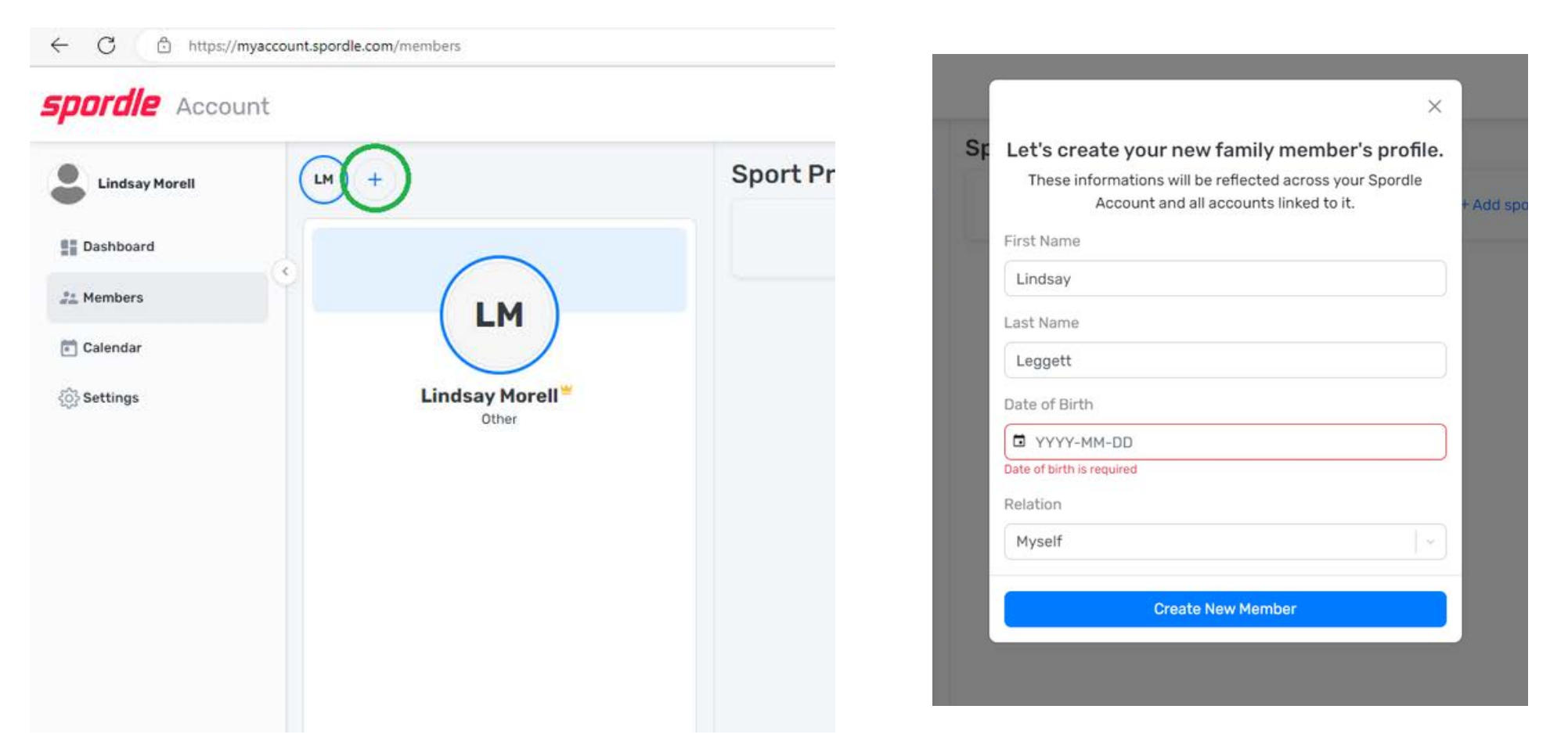

**Enter your name and birthdate, or your HCR ID number, if you have it.**

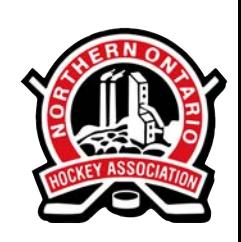

#### **Creating an Account**

#### **Step Three:**

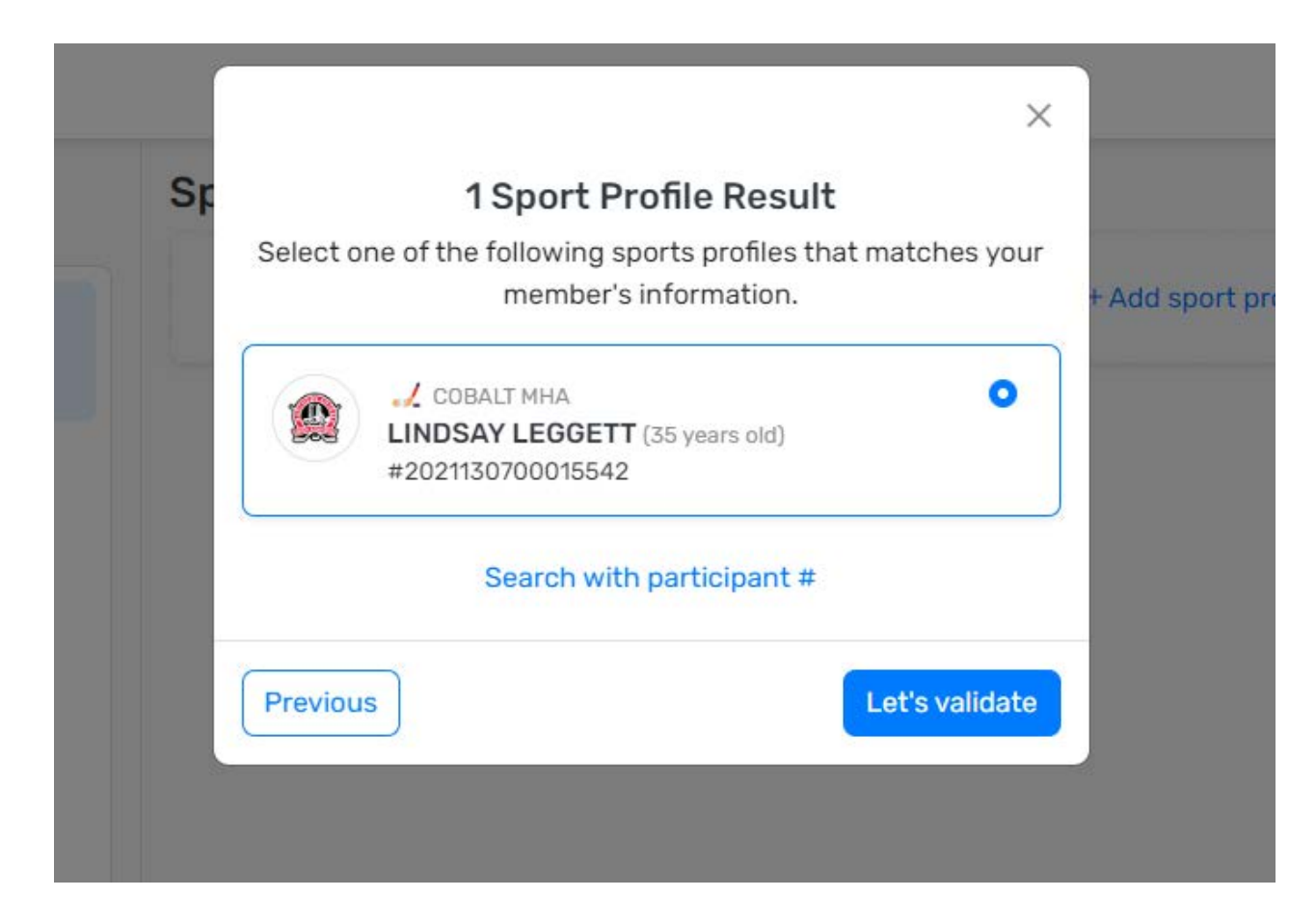

**Once you find the correct profile, click "Let's Validate".**

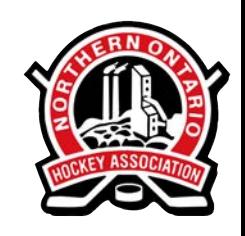

### **Viewing Certifications**

**To view your existing qualifications, make sure you have the right Member selected. You may have to toggle to the second icon.**

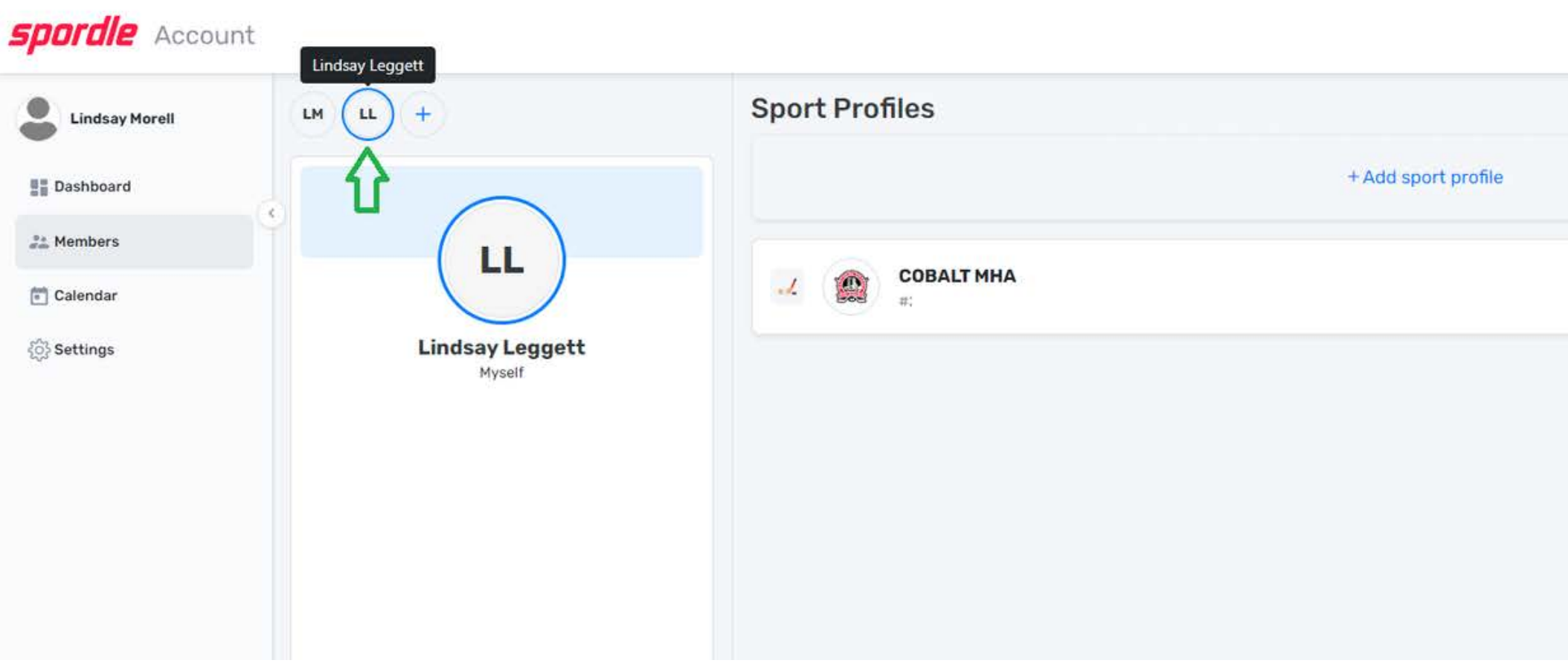

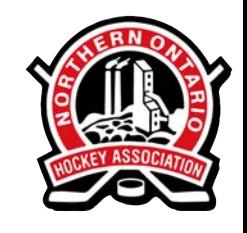

#### **Viewing Certifications**

**Click the Qualifications tab to see your credentials.**

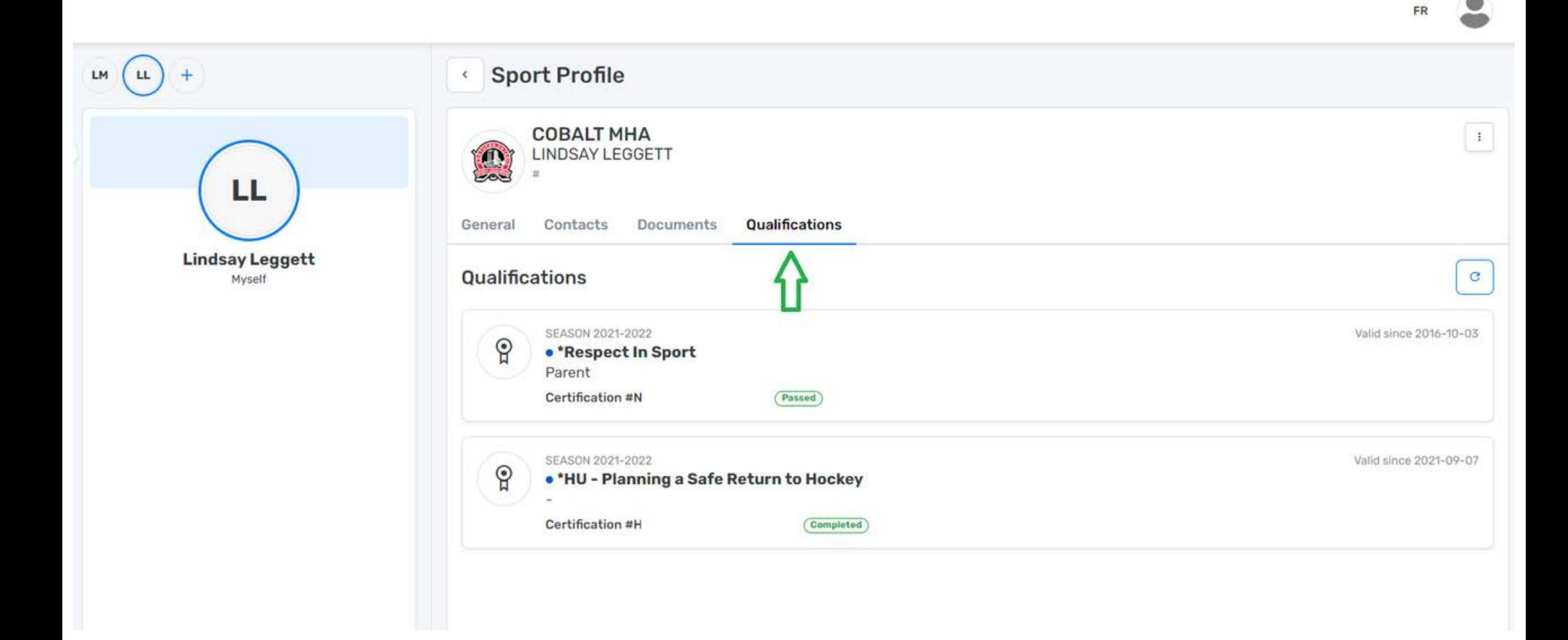

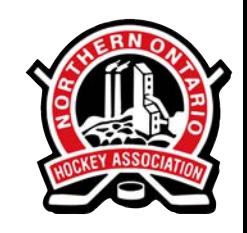

**If your account has a red (1), you will need to update waivers. Start by clicking the To Do tab.**

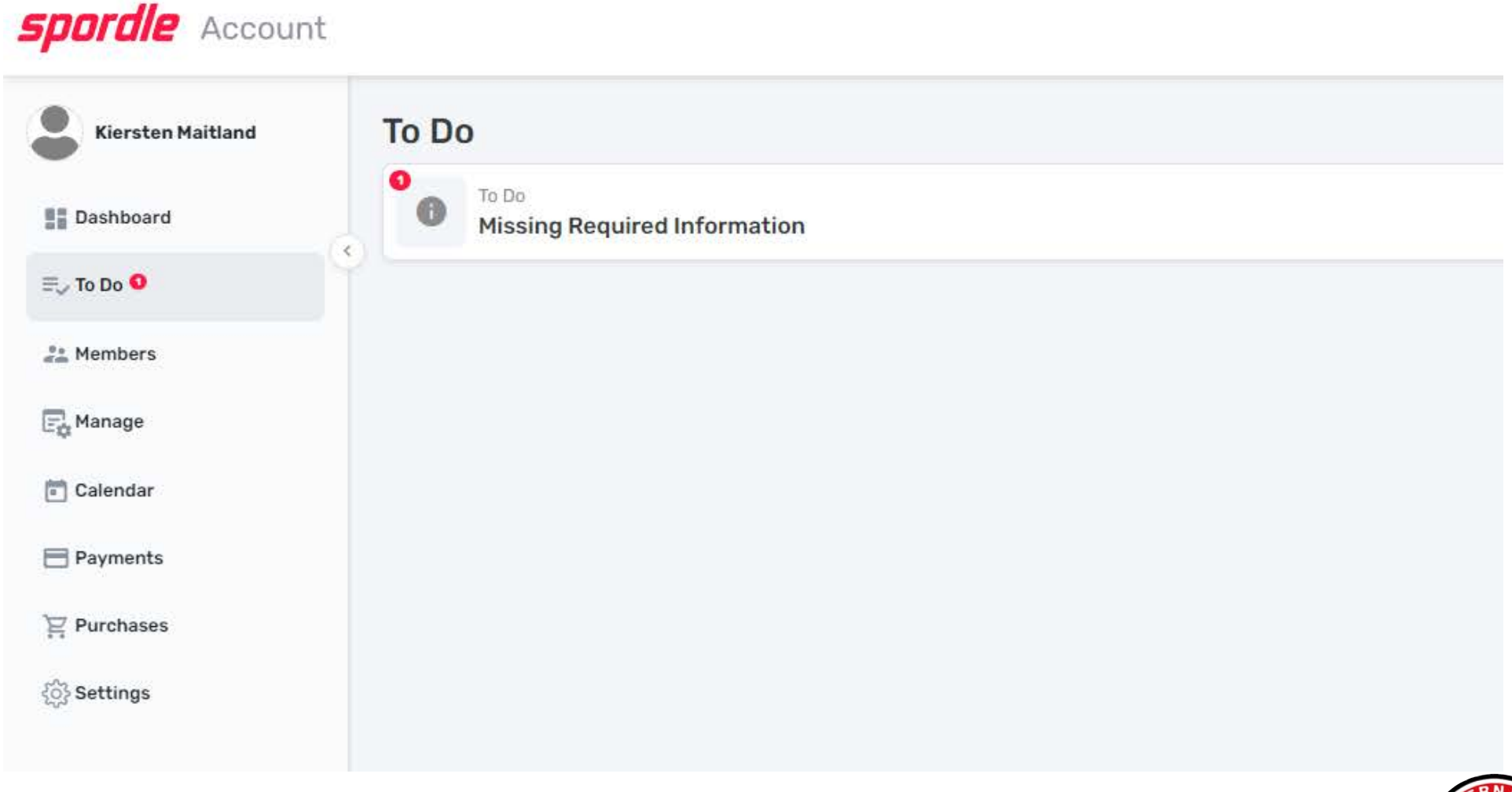

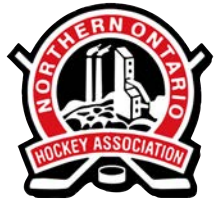

**View your waivers and click "Sign all mandatory waivers".**

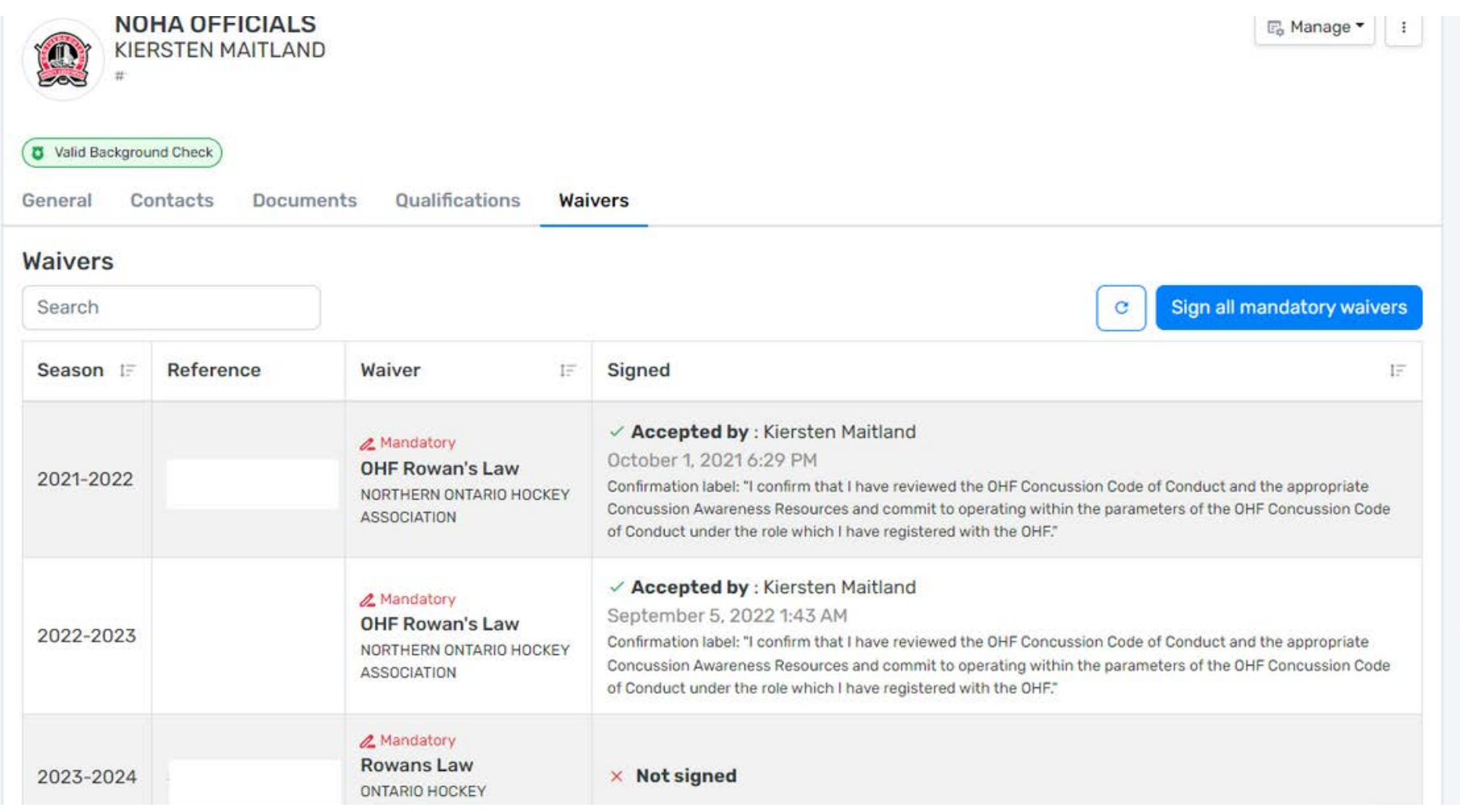

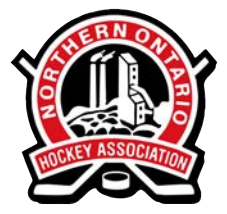

**Fill out the forms and click "Confirm"**

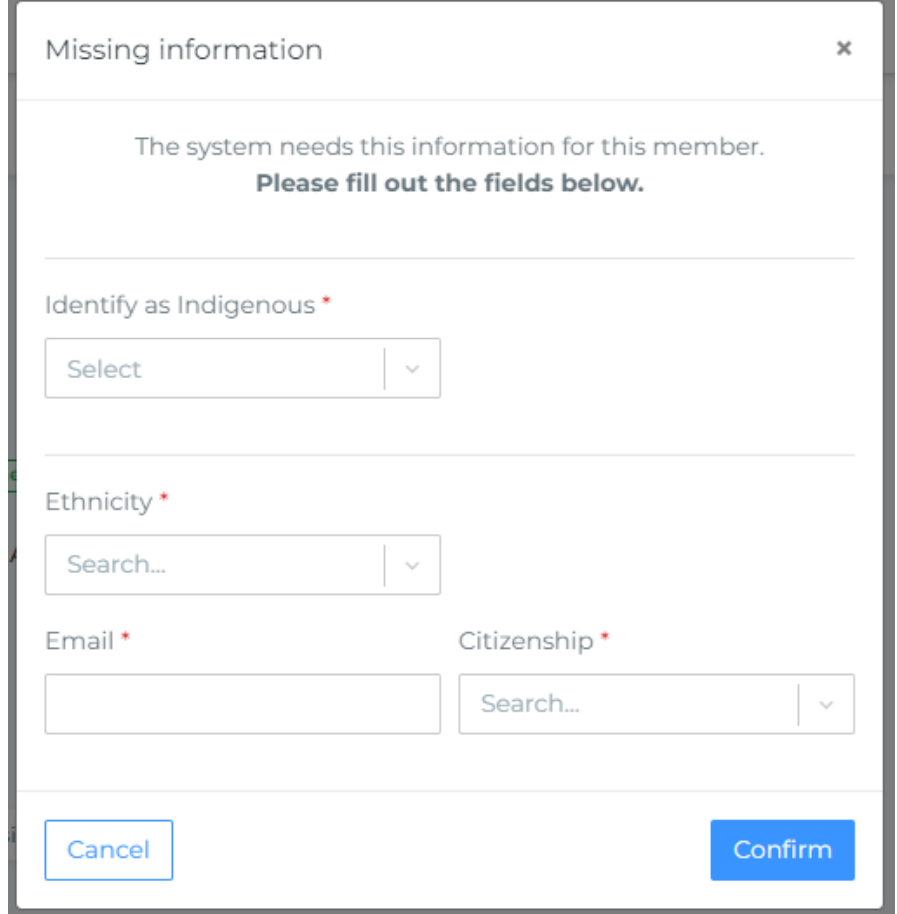

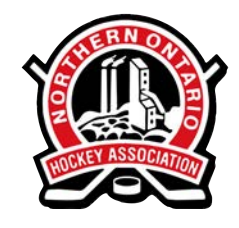

**Read the terms, select "I Agree", and click "Save"**

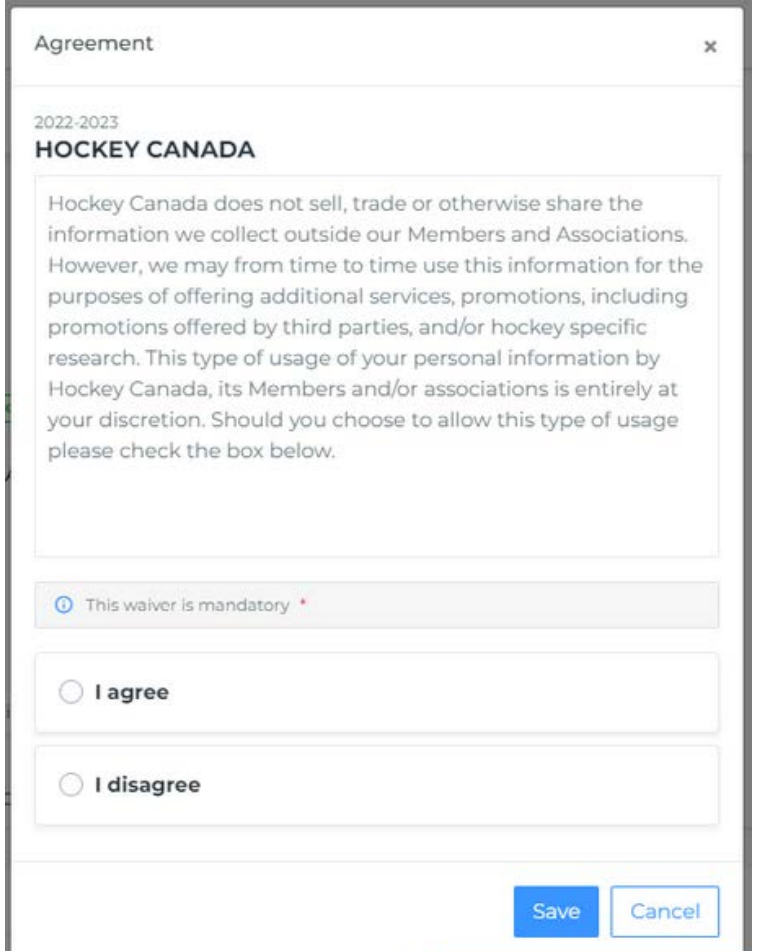

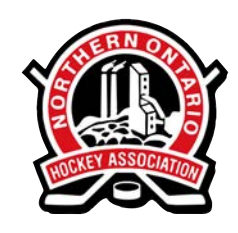